## **CONVOCATORIA DE AYUDAS - CORPORACIONES LOCALES**

## **INSTRUCCIONES PARA LA FIRMA DEL CPG (CERTIFICADO DE PREVISIÓN DE GASTOS) CON FORMATO XSIG (XADES)**

Los pasos a seguir para la adaptación de la Memoria Económica (Certificado de Previsión de Gastos) y la correcta presentación son los siguientes:

- 1. Rellene los datos del presupuesto adaptado a través de la aplicación SIGES en la opción de menú "*Presupuesto Adap.*".
- 2. Seleccione la opción del menú "*Gestión CPG*" y rellene el representante legal de la entidad que va a realizar la firma y la localidad de firma.
- 3. Tras la comprobación de unas validaciones se procede a la generación del CPG con el botón "C*ontinuar*".
- 4. Una vez generado el CPG debe ser firmado por el representante legal en la opción de menú "*Firmar Docum.*".
- 5. Tras las firma, en la misma opción de menú, se procede a la presentación telemática del documento, realizada por el Representante Legal de la entidad.
- 6. En ese momento se deben realizar unos pasos adicionales de forma externa al sistema SIGES. Descargue el documento generado con la acción "*Ver*" y guárdelo en una ruta a su elección.

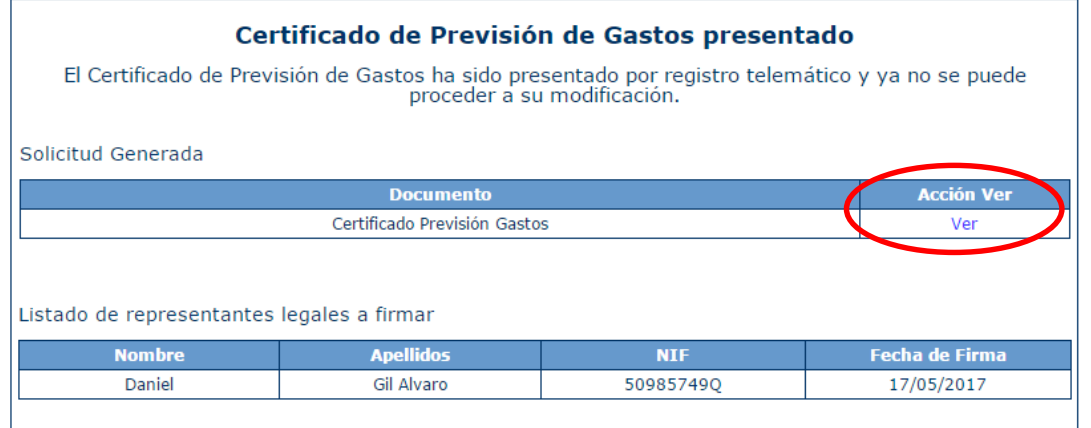

7. Debe tener la aplicación Autofirma ya instalada en su ordenador de la previa firma del Anexo III Declaración Responsable que se adjuntó en la solicitud de subvención. En caso contrario, siga las instrucciones de instalación del documento "*Instrucciones para la firma del Anexo III.pdf*" que puede descargar en la dirección:

<https://pnsd.sanidad.gob.es/delegacionGobiernoPNSD/convocatoriaSubvenciones/ongs/programasCorpora.htm>

8. Abra la aplicación AutoFirma desde el icono de su escritorio o desde el menú de aplicaciones y acceda con el DNIe o con cualquier certificado.

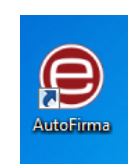

9. Seleccione en el menú **Herramientas**, la opción **Preferencias**.

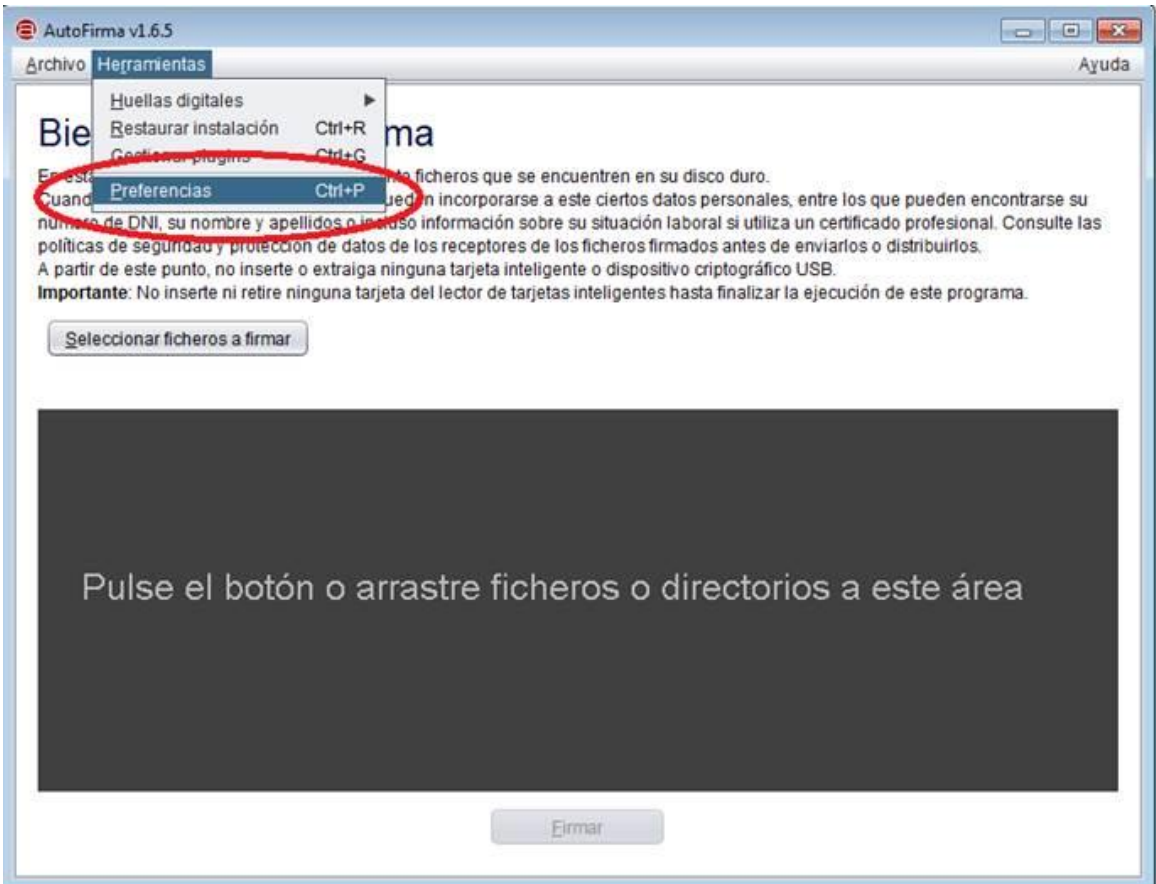

10. Configure la opción de "Formatos de firma por defecto" para Documentos PDF con la opción XADES y pulse Aceptar.

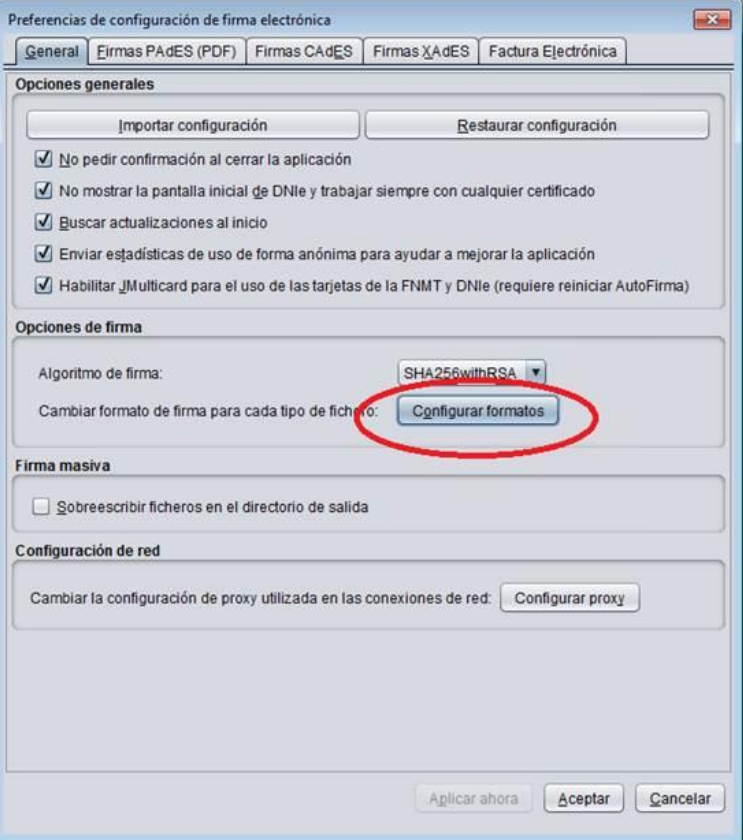

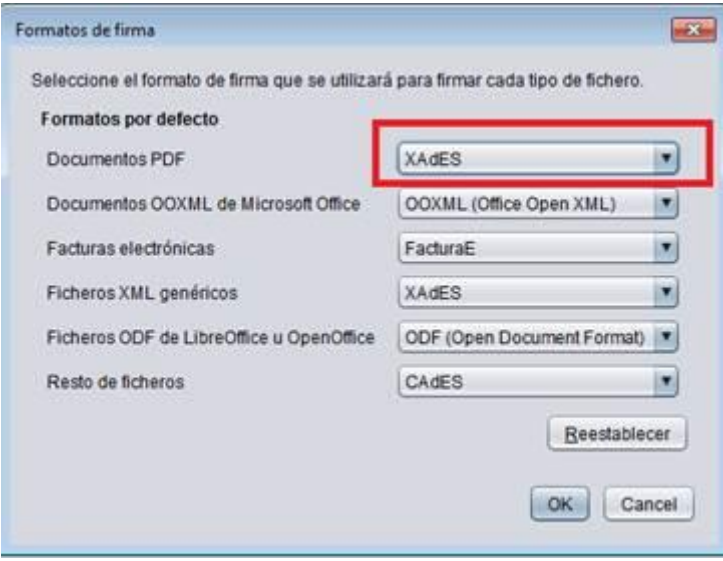

11. Pulse el botón "**Seleccionar fichero a firmar**" y seleccione el documento descargado desde SIGES de la ruta donde lo haya guardado en el paso 6.

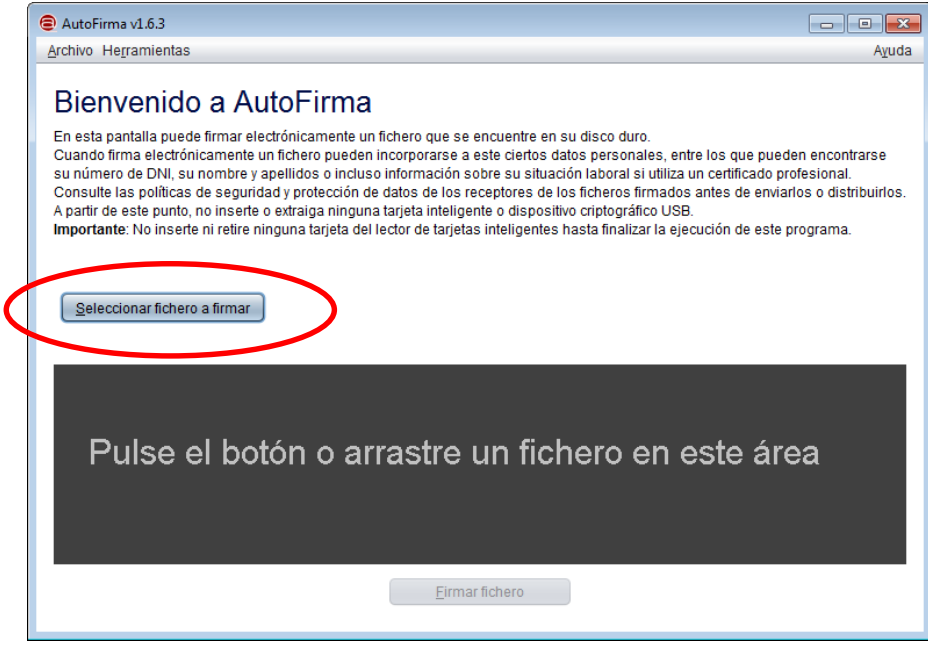

12. Pulse "**Firmar fichero**", seleccione el certificado a usar y guárdelo con el formato ".**xsig**" que aparece por defecto. La aplicación le indicará que todo ha ido bien con el mensaje "**Proceso de firma completado satisfactoriamente".**

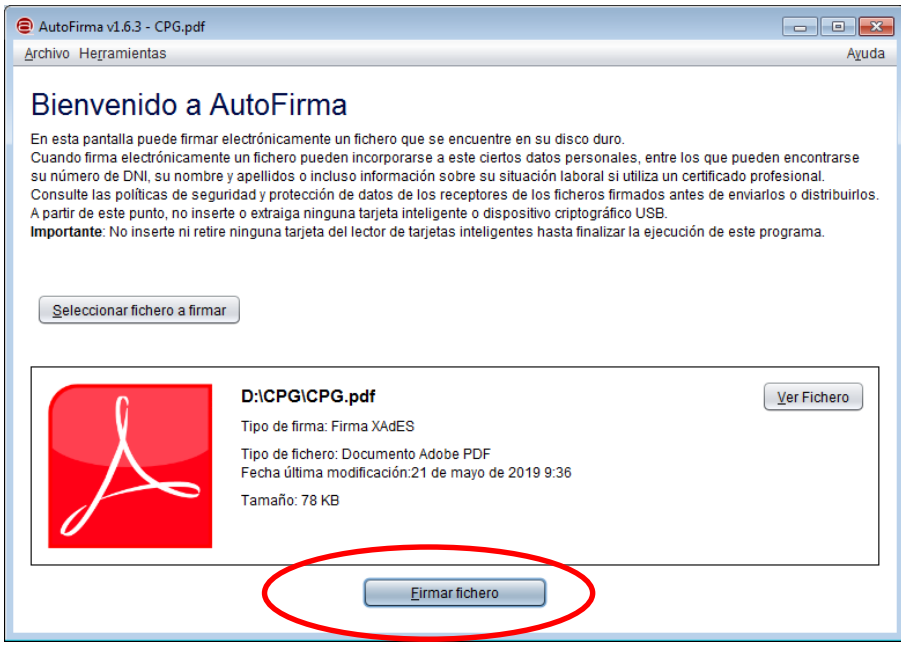

13. Abra el sistema SIGES y adjunte el fichero firmado (formato xsig) a través de la opción "Adjuntar Docum." indicando en la descripción del documento "CPG". Presente telemáticamente el documento a través de la opción que proporciona SIGES para ello.

Si tienen cualquier problema o incidencia a la hora de realizar la firma solicitada, no duden en contactar a través del buzón de **corporacioneslocales@mscbs.es** para recibir ayuda, indicando toda la información posible del problema, incluidas capturas de pantalla si fuese necesario.